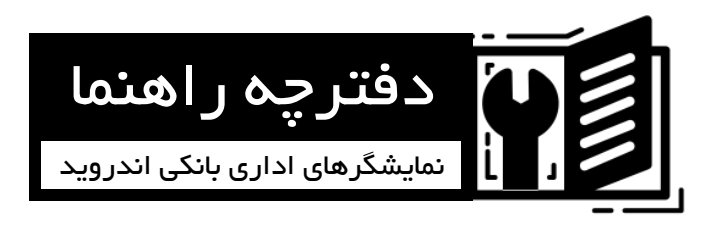

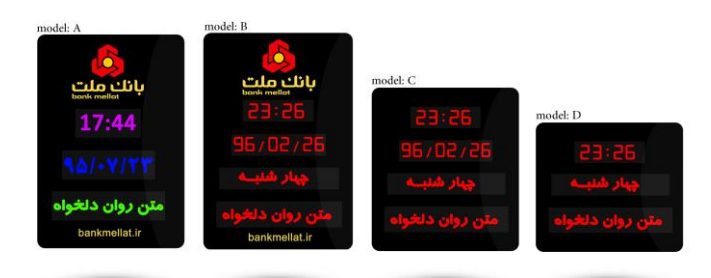

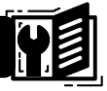

فهرست مطالب نصب فیزیکی دستگاه نصب اپلیکیشن کنترل روی گوشی یا تبلت نحوه اتصال دستگاه به گوشی یا تبلت آموزش محیط اپلیکیشن تنظیم ساعت و تاریخ ارسال متن به نمایشگر نمایش/ عدم نمایش ذکر روز نمایش/عدم نمایش دمای محیط )فقط در مدل B و C )8 نمایش/عدم نمایش تاریخ میالدی )فقط در مدل B و C )8 تنظیم مبنای ماه (در برخی نمایشگرهای سفارشی) ملا تنظیم از طریق دکمه های بغل نمایشگر تغییر رمز وای فای )فقط در مدل A رنگی( تغییر رنگ سطر اول و دوم )فقط در مدل A رنگی(

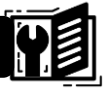

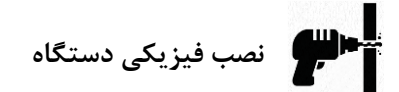

برای نصب نمایشگر دیجیتال ساعت و تقویم دیجیتال که از این پس "نمایشگر" خوانده میشود باید موارد زیر را در نظر داشت:

- نصب در محیطی با دمای معمولی )20 الی 30 درجه سانتیگراد(
	- دور از تابش نور مستقیم خورشید
	- نصب در ارتفاع 2 تا 2.5 متر از سطح زمین برای دید مناسب

برای نصب نمایشگر به دیوار نیاز است تا روی دیوار دو عدد سوراخ به اندازه فاصله دو حفره ی پشت نمایشگر تعبیه گردد، سپس از طریق پیچ و رول پالک نمایشگر را در محل مورد نظر نصب نمایید.

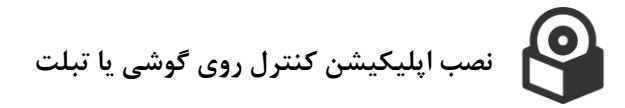

معموال به همراه نمایشگر یک سی دی ارائه می گردد که درون آن فایل های مورد نیاز قرار داده شده است. می توانید فایل اپلیکیشن که با نام APK.ASANcontrol جهت گوشی یا تبلت های اندروید نوشته شده است را از درون سی دی به درون گوشی یا تبلت مورد نظرتان منتقل و نصب نمایید. همچنین می توانید این اپلیکیشن را از روش های زیر دانلود نمایید:

- [www.sibesiah.com/soft](http://www.sibesiah.com/soft) :لینک به مراجعه
	- مراجعه به کانال تلگرام: [SibeSiah@](http://www.t.me/sibesiah)

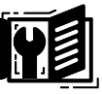

**نحوه اتصال دستگاه به گوشی یا تبلت**

نمایشگر را روشن نمایید و منتظر بمانید تا کامل لود شود. پس از نصب اپلیکیشن روی گوشی یا تبلت اگر آن را اجرا نموده اید نخست آن را ببندید. وای فای گوشی یا تبلت خود را روشن نمایید، سپس به منوی تنظیمات یا setting ) ( گوشی یا تبلت مراجعه نمایید. از آنجا در قسمت وای فای یا wifi لیست مودم های وای فای یافت شده را خواهید دید.

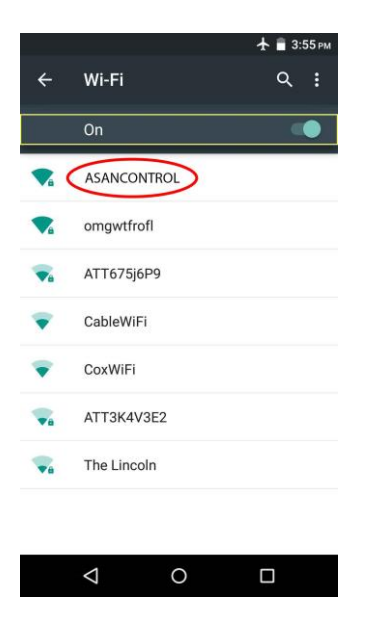

از میان گزینه های یافت شده گزینه ASANCONTROL را لمس نمایید. هنگام اتصال به شبکه وای فای ASANCONTROL از شما یک رمز خواسته می شود.

مقدار رمز: 123456789#

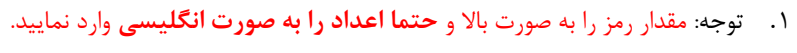

.2 توجه: برای اتصال به شبکه وای فای ASANCONTROL نیاز به اینترنت نیست.

.3 توجه: هر گونه پیغام مبتنی بر اینکه اینترنت در دسترس نیست را نادیده بگیرید.

### **آموزش محیط اپلیکیشن**

پس از اتصال موفق به شبکه وای فای ASANCONTROL حال می توانید بر روی آیکون اپلیکیشن آسان کنترل کلیک کنید و وارد محیط اپلیکیشن شوید.

.1 توضیح: از آنجایی که اپلیکیشن آسان کنترل تنها برای این نمونه نمایشگرها استفاده نمی شود و یک اپلیکیشن جامع برای تنظیم دیگر نمایشگرهای تولیدی این شرکت می باشد، برخی از قسمت های این اپلیکیشن در تنظیم این نمونه نمایشگرها کاربردی ندارد.

پس از اجرای نرم افزار با کلید ها مواجه خواهید شد. در این صفحه با تعدادی دکمه گرافیکی مواجه خواهید شد که در ادامه به کاربرد هر کدام از آنها خواهیم پرداخت.

نخست نیاز است قبل از هر گونه عملیات در نرم افزار ارتباط نرم افزار را با نمایشگر برقرار سازیم. بدین منظور همانند تصویر زیر دکمه را لمس کنید. در صورتی که در مرحله "**نحوه اتصال دستگاه به گوشی یا تبلت**" ارتباط را به درستی برقرار کرده باشید در اپلیکیشن کنار دکمه کلمه "**متصل شد**" نوشته خواهد شد.

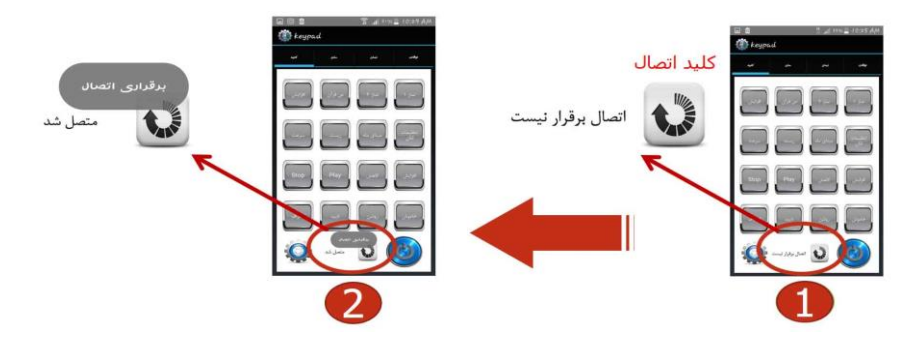

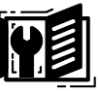

در این حالت ارتباط اپلیکیشن با نمایشگر برقرار می باشد اما نمایشگر آمادگی دریافت اطالعات از اپلیکیشن را ندارد. یعنی برای ایجاد هر گونه تغییرات و تنظیمات در نمایشگر می بایست ابتدا با لمس دکمه نمایشگر را برای دریافت هر گونه تغییرات آماده نمود. این نکته را به صورت واضح تر در ادامه توضیح خواهیم داد.

#### **تنظیم ساعت و تاریخ**

معموال ساعت و تاریخ نمایشگرها در کارگاه در مرحله نهایی تنظیم خواهد شد اما ممکن است بخواهید ساعت و تاریخ دستگاه را دقیق تر تنظیم نمایید یا به هر دلیل آن را تغییر دهید. تنظیم مقادیر ساعت و تاریخ نمایشگر به دو صورت انجام می پذیرد:

 تنظیم دستی از طریق دکمه های روی پانل دستگاه: این روشی آسان در مواقعی است که گوشی یا تبلت اندروید در اختیار ندارید. در این صورت از طریق دو عدد میکرو سوییچ که در کنار پانل نمایشگر تعبیه شده است به آسانی می توانید مقادیر ساعت و تاریخ را تنظیم نمایید.

با فشردن دکمه پایین وارد منوی تنظیمات خواهید شد. به ترتیب می توانید مقادیر ساعت، دقیقه، سال، ماه و روز را تنظیم نمایید. برای تغییر مقدار اعداد از دکمه باال و برای تایید مقدار عدد دکمه پایین را بفشارید.

 تنظیم از طریق اپلیکیشن: در این روش نیاز است قبل از هر کاری همانند توضیحات قبل یک گوشی یا تبلت اندروید که از قبل روی آن اپلیکیشن آسان کنترل نصب گردیده است در اختیار داشته باشید. سپس با وارد نمودن مقادیر ساعت و تاریخ براحتی می توانید نمایشگر را تنظیم نمایید که در ادامه این موضوع به صورت واضح توضیح داده خواهد شد.

یس از اتصال به مودم داخلی آسان کنترل (به نحوه اتصال دستگاه به گوشی یا تبلت مراجعه شود) وارد محیط اپلیکیشن شوید و از سربرگ زمان همانند توضیحات زیر مقادیر را وارد نمایید.

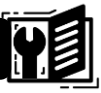

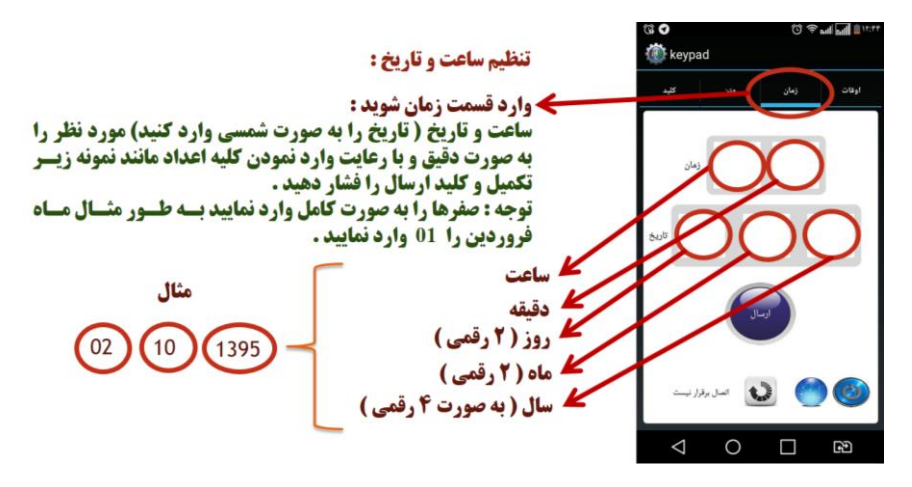

نکته پس از تکمیل مقادیر ساعت و تاریخ قبل از فشردن دکمه ارسال نیاز است تا نمایشگر برای دریافت اطالعات آماده سازی شود. طبق توضیحات قبلی برای اینکار نخست دکمه را لمس نمایید تا نمایشگر آماده دریافت اطلاعات گردد (به قسمت آموزش محیط اپلیکیشن مراجعه گردد) سپس می توانید دکمه ارسال را لمس نمایید تا اطالعات وارد شده به نمایشگر منتقل گردد.

#### **ارسال متن به نمایشگر**

برای ارسال متن به نمایشگر، پس از وارد شدن به قسمت سربرگ متن می توانید متن مورد نظر را در کادر مستطیل شکل که در تصویر نیز مشخص است، تایپ کنید. در صورتی که قصد اضافه کردن متن فارسی یا انگلیسی دارید نوع آن را در کادر آبی رنگ (فارسی انگلیسی) مشخص نمایید. همچنین متون فارسی و انگلیسی را هر بار جداگانه روی نمایشگر ارسال نمایید.

دو کادر کوچک با نام های افکت و سرعت نیز وجود دارد که کادر افکت برای تنظیم رنگ نوشته در نمایشگرهای مدل A رنگی و کادر سرعت برای تنظیم سرعت حرکت متن در تمامی نمایشگر های می باشد.

انتخاب رنگ متن: در کادر افکت می توان اعداد 06 , 05 , 04 , 03 , 02 , 01 , 00 را وارد نمود. هر کدام از این اعداد به منزله یک رنگ می باشند (در تصویر توضیح داده شده است).

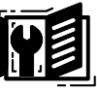

**نکته:** قابل ذکر است کادر افکت فقط در نمایشگرهایی که رنگی می باشند )همانند نمایشگرهای اداری-بانکی مدل A )کاربرد دارد.

تعیین سرعت: در کادر سرعت می توان یک عدد دورقمی از 10 الی 99 وارد نمود. هر چه عدد بزرگتر باشد سرعت حرکت متن بیشتر است.

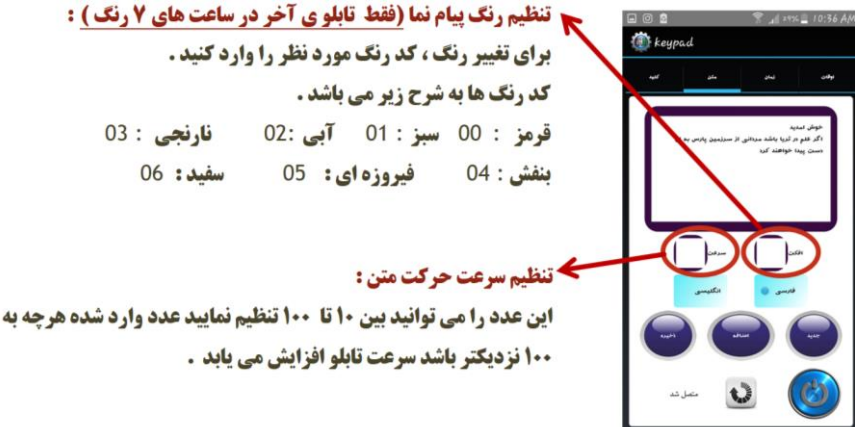

تا اینجا شما متن مورد نظرتان را کادر نوشته اید و سرعت و افکت رنگی آن را انتخاب کرده اید و در واقع همه چیز برای ارسال متن به نمایشگر آماده شده است. از طریق دکمه های سرمه ای رنگ )جدید، اضافه و ذخیره( می توانید متن مورد نظر را به نمایشگر ارسال نمایید که در ادامه وظیفه هر دکمه را توضیح خواهیم داد.

**دکمه جدید:** با لمس این دکمه می توانید یک متن جدید به نمایشگر اضافه نمایید. در صورتی که می خواهید همه متونی که از قبل به نمایشگر ارسال شده اند حذف شوند (فقط متون قسمت روان) متن را با لمس دکمه جدید بر روی نمایشگر ارسال نمایید.

**نکته:** در صورتی که با لمس دکمه جدید متن قبلی پاک نشد، چند بار این کار را تکرار نمایید!

**دکمه اضافه:** با لمس این دکمه می توانید یک متن به متون قبلی اضافه نمایید. در واقع در صورتی که می خواهید متونی که از قبل به نمایشگر ارسال شده اند را حذف نکنید متن را با لمس دکمه اضافه بر روی نمایشگر ارسال نمایید.

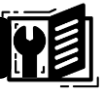

**دکمه ذخیره:** گاهی ممکن است شما بخواهید یک متن را بنویسید و در زمان دیگری بر روی نمایشگر ارسال نمایید. در این صورت می توانید از دکمه ذخیره برای ذخیره کردن متن تایپ شده استفاده نمایید تا در فرصت دیگری متن را به نمایشگر ارسال نمایید.

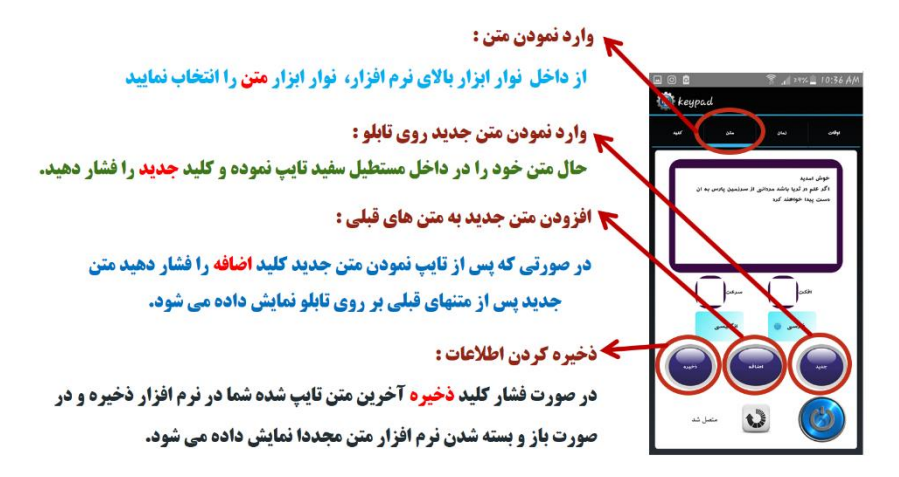

**یادآوری:** قبل از لمس دکمه جدید یا اضافه می بایست نمایشگر را برای ارسال متن آماده نمود. این کار از طریق دکمه استکانجام می شود (به قسمت آموزش محیط اپلیکیشن مراجعه گردد).

**نمایش/ عدم نمایش ذکر روز**

هر روز از هفته یک ذکر یومیه مشخص دارد. در صورت تمایل می توانید نمایش ذکر روز بر روی خط روان نمایشگر را فعال یا غیر فعال نمایید. در حالت پیش فرض نمایش ذکر یومیه بر روی نمایشگر فعال می باشد. برای غیر فعال کردن این قابلیت )در حالتی که به نمایشگر متصل هستید) از قسمت سربرگ، گزینه کلید را انتخاب نمایید. سپس با فشردن دکمه آماده سازی نمایشگر را برای دریافت تنظیمات آماده نمایید. حال می توانید با فشردن دکمه خاموش، نمایش گزینه ذکر روز را خاموش نمایید. برای روشن کردن دوباره این امکان مجددا همین روند را تکرار نمایید (دکمه خاموش).

W

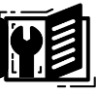

**نمایش/عدم نمایش دمای محیط )فقط در مدل B و C)**

برای غیر فعال کردن این قابلیت (در حالتی که به نمایشگر متصل هستید) از قسمت سربرگ، گزینه کلید را انتخاب نمایید. سپس با فشردن دکمه آماده سازی نمایشگر را برای دریافت تنظیمات آماده نمایید. حال می توانید با لمس دکمه stop، نمایش دما را خاموش نمایید. برای نمایش دمای محیط، پس از آماده سازی نمایشگر، دکمه Play را لمس نمایید.

**نمایش/عدم نمایش تاریخ میالدی )فقط در مدل B و C)**

برای غیر فعال کردن این قابلیت (در حالتی که به نمایشگر متصل هستید) از قسمت سربرگ، گزینه کلید را انتخاب نمایید. سپس با فشردن دکمه آماده سازی نمایشگر را برای دریافت تنظیمات آماده نمایید. حال می توانید با لمس دکمه انصراف، نمایش تاریخ میالدی را خاموش نمایید. برای نمایش تاریخ میالدی، پس از آماده سازی نمایشگر، دکمه تایید را لمس نمایید.

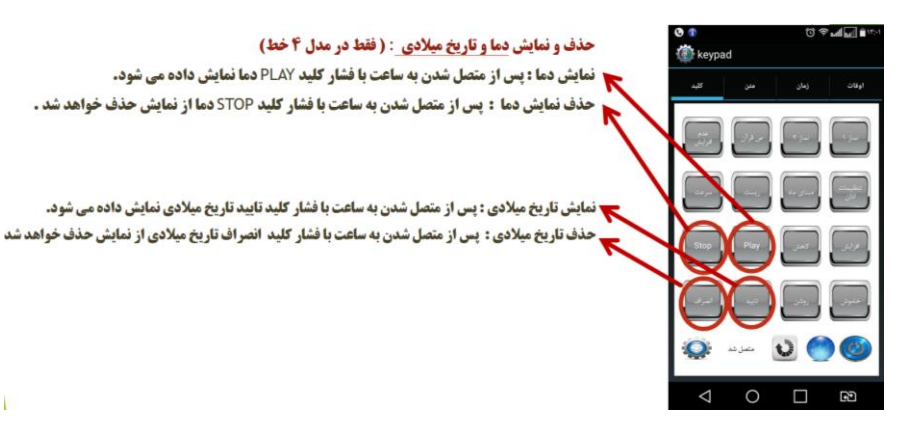

**تنظیم مبنای ماه )در برخی نمایشگرهای سفارشی(**

گاهی اوقات در برخی تاریخ ها ممکن است تعداد روزها در یک ماه در تاریخ قمری کم و زیاد گردد. برای تنظیم کردن تاریخ قمری می توان از مبنای ماه استفاده کرد. الزم به ذکر

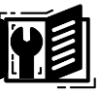

است فقط در مواقعی از این گزینه استفاده می گردد که میان تاریخ شمسی و قمری روی نمایشگر اختلاف دیده شود (قابل ذکر است تاریخ قمری در برخی نمایشگرها موجود نیست).

مبنای ماه هم از طریق دکمه های بغل نمایشگر و هم از طریق اپلیکیشن قابل تنظیم است. این عدد می تواند یکی از اعداد ,11 10 , 09 باشد. در صورت مشاهده اختالف بین تاریخ شمسی و قمری در قسمت مبنای ماه یکی از اعداد فوق را تنظیم نمایید. در یکی از حاالت اختالف تاریخ شمسی و قمری تصحیح می گردد. برای پیدا کردن عدد صحیح می توانید یکی یکی اعداد را در منوی تنظیم مبنای ماه (از طریق دکمه های کناری یا اپلیکیشن) وارد نموده و نتیجه را مشاهده نمایید.

**تنظیم از طریق دکمه های بغل نمایشگر**

این روشی آسان در مواقعی است که گوشی یا تبلت اندروید در اختیار ندارید. در این صورت از طریق دو عدد میکرو سوییچ که در کنار پانل نمایشگر تعبیه شده است به آسانی می توانید مقادیر ساعت و تاریخ را تنظیم نمایید. با فشردن دکمه پایین وارد منوی تنظیمات خواهید شد. به ترتیب می توانید مقادیر ساعت، دقیقه، سال، ماه و روز را تنظیم نمایید. برای ورود به منوی تنظیمات دکمه پایین، برای تغییر مقدار اعداد دکمه باال و برای تایید مقدار عدد دکمه پایین را بفشارید.

**نکته:** برای تنظیم تاریخ در زمانی که نمایشگر در حال نمایش تاریخ است، دکمه پایین را بفشارید.

**نکته:** برای تنظیم مبنای ماه از طریق دکمه های کناری دکمه باال را بفشارید.

# **تغییر رمز وای فای )فقط در مدل A رنگی(**

این امکان فعال فقط در نمایشگرهای رنگی مدل A فعال می باشد. برای تغییر رمز مطابق با دستور العمل زیر مقدار رمز جدید را (یک عدد ۱۰ رقمی) در قسمت متن بنویسید.

RAMZ=0123456789

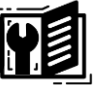

- نكته: مقدار رمز جدید فقط می تواند شامل عدد باشد.
	- **نكته:** ,مز انتخابي مي بايست ١٠ ,قم باشد.
- **نكته:** از اعداد فارسي يا كاراكترهاي ديگر نظير حروف و فاصله استفاده نگردد.

پس از نوشتن رمز جدید طبق دستور العمل فوق با لمس دکمه آماده سازی میشکر در استگر درا برای دریافت تنظیمات آماده نمایید. حال می توانید با لمس یکی از دکمه های جدید یا اضافه رمز نمایشگر را تغییر دهید.

## تغییر رنگ سطر اول و دوم (فقط در مدل A رنگی)

برای تغییر رنگ سطر اول از قسمت سربرگ، گزینه کلید را انتخاب نمایید. سپس با لمس دکمه آماده سازی (ایکستان میایشگر را برای دریافت تنظیمات آماده نمایید. حال می توانید با لمس دکمه افزایش رنگ سطر اول و با لمس دکمه کاهش رنگ سطر دوم را تغییر دهید. پس از هر بار تغییر رنگ برای تغییر رنگ مجدد می بایست نمایشگر را برای دریافت اطلاعات آماده نمود.

بادداشت:

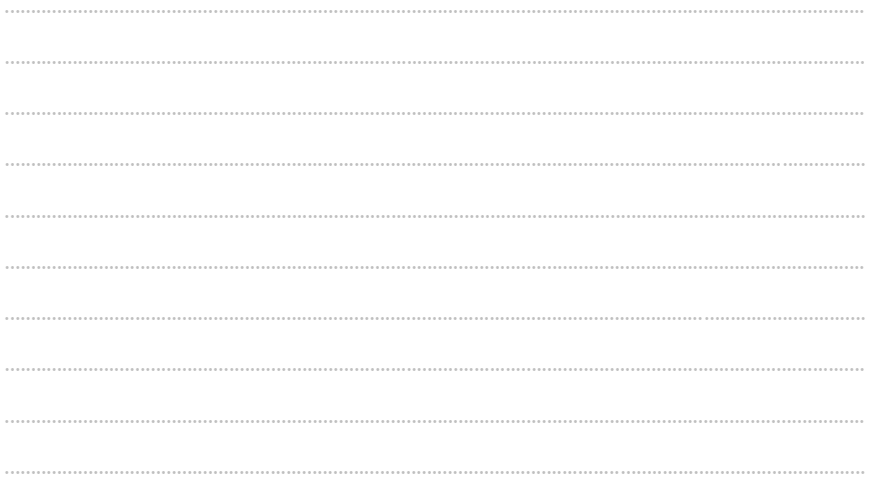